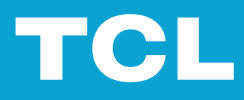

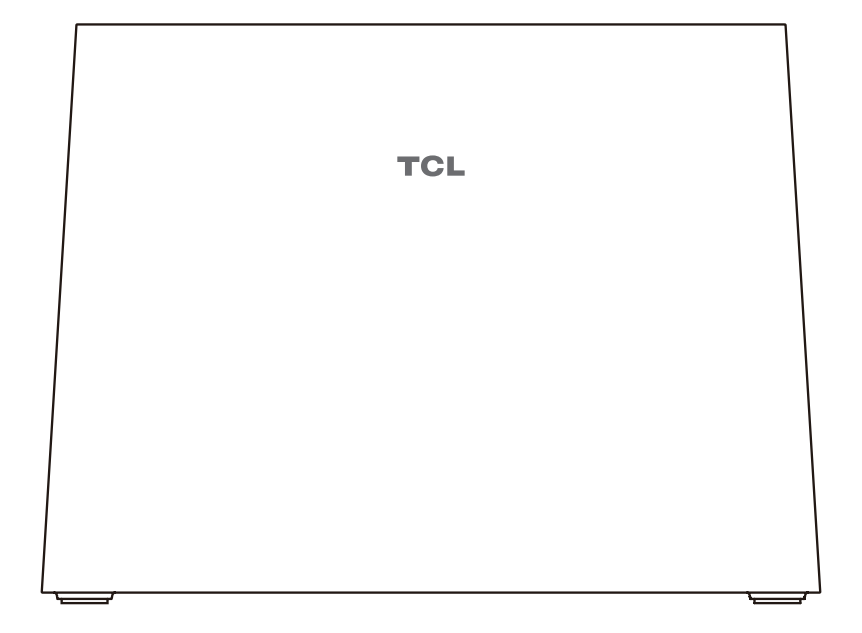

# LINKHUB 5G

# **Vsebina**

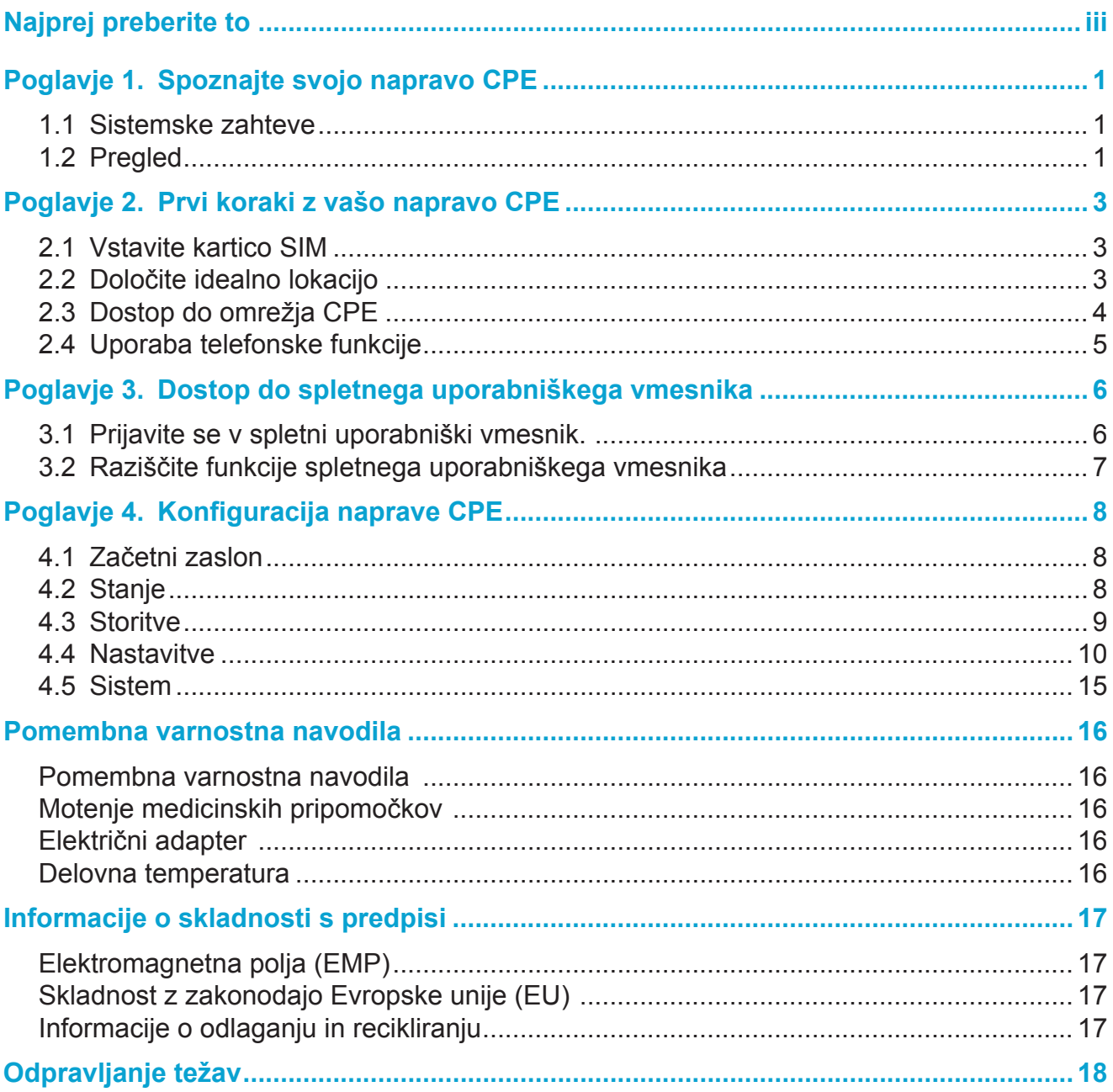

# <span id="page-2-0"></span>**Najprej preberite to**

- Pred uporabo te dokumentacije in naprave, ki jo podpira, preberite in razumite [»Poglavje](#page-18-1) Pomembna varnostna [navodila»na](#page-18-1) strani 16 .
- Ilustracije v tej dokumentaciji se lahko razlikujejo od vaše naprave.
- Navodila v tej dokumentaciji se lahko razlikujejo glede na model naprave in različico programske opreme.
- Nekatere aplikacije in funkcije niso na voljo v vseh državah ali regijah. Aplikacije in funkcije in njihova razpoložljivost se lahko spremenijo.
- Vsebina dokumentacije se lahko spremeni brez predhodnega obvestila. Dokumentacijo vaše naprave, vključno s tem uporabniškim priročnikom, nenehno izboljšujemo.
- Družba TCL Communication Ltd. ne prevzema nobene odgovornosti, ki bi lahko nastala zaradi uporabe tukaj opisanega izdelka. Pri pripravi te dokumentacije je bilo storjeno vse, kar je bilo v naši moči, da se zagotovi točnost vsebine, vendar vse izjave, informacije in priporočila v tej dokumentaciji ne predstavljajo kakršne koli garancije, izrecne ali implicitne.

# <span id="page-3-0"></span>**Poglavje 1. Spoznajte svojo napravo CPE**

Ta TCL 5G CPE zagotavlja žični in brezžični dostop za več računalnikov in mobilnih naprav. S številnimi funkcijami in lastnostmi je naprava CPE odlično vozlišče za vaše domače ali poslovno omrežje.

# **1.1 Sistemske zahteve**

Vaša naprava CPE je združljiva z napravami s podporo Wi-Fi, ki podpirajo frekvence 2,4 GHz (802.11b/g/n/ax) ali 5 GHz/6 GHz (802.11a/n/ac/ax). Deluje tudi z različnimi brskalniki, vključno z: Firefox, Safari, Internet Explorer, Opera in Google Chrome.

# **1.2 Pregled**

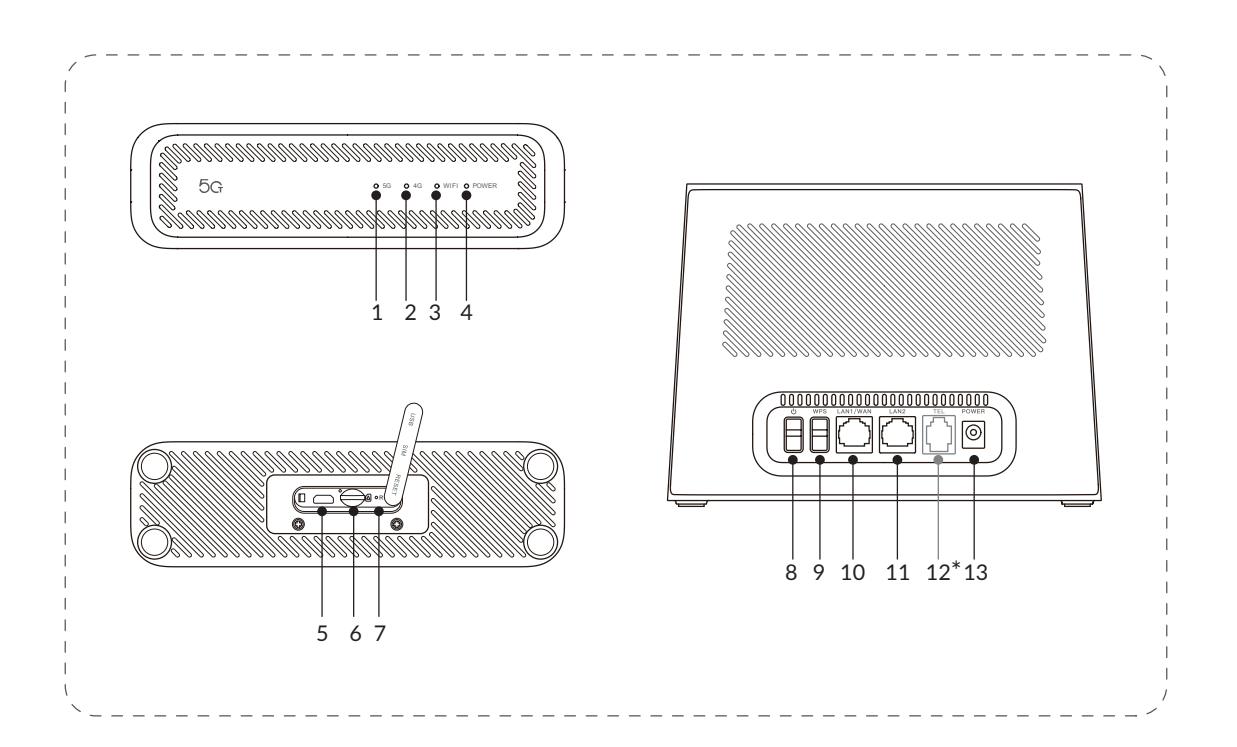

#### \* Za izbrane modele

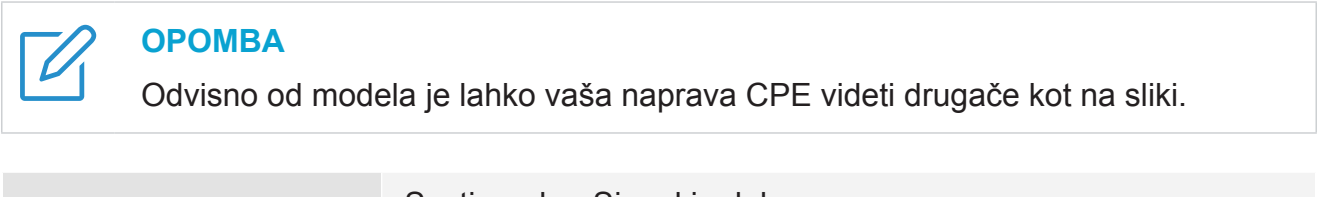

1. Indikator omrežja 5G Sveti modro: Signal je dober. Sveti rumeno Signal je šibek. Izklopljeno: Omrežje 5G ne deluje.

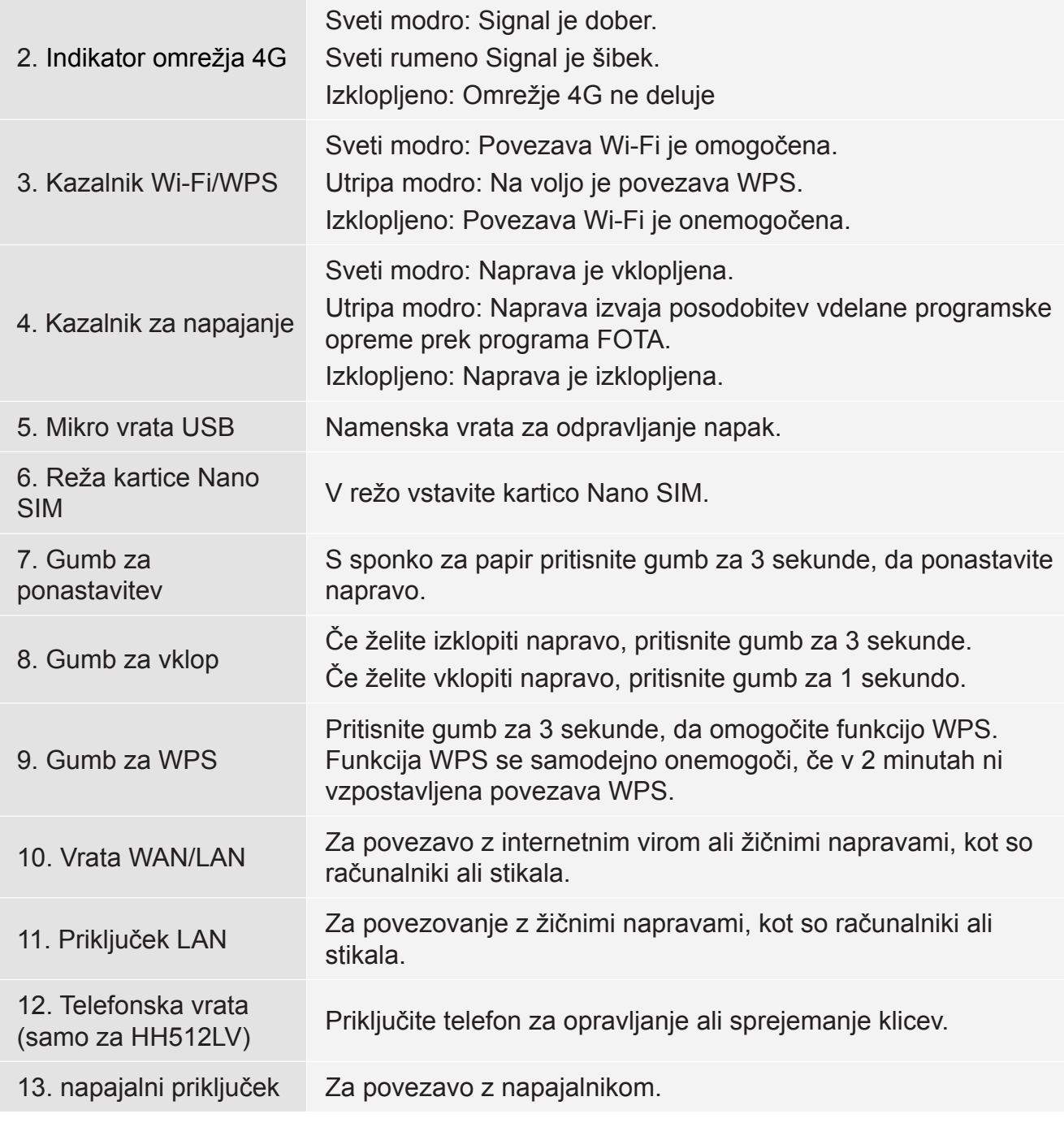

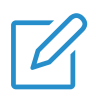

## **OPOMBA**

Ko naprava CPE prenese in namesti posodobitve programske opreme, indikator napajanja utripa modro. Med tem postopkom ne izklopite naprave CPE, saj lahko to povzroči nepravilno delovanje naprave.

# <span id="page-5-0"></span>**Poglavje 2. Prvi koraki z vašo napravo CPE**

V tem poglavju so predstavljena osnovna navodila za zagon naprave CPE. Navodila se lahko razlikujejo glede na model naprave CPE.

# **2.1 Vstavite kartico SIM**

**PREDPOGOJ:** Izberite pravo velikost kartice SIM za vašo napravo CPE.

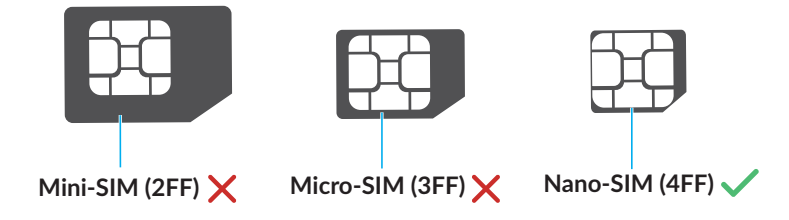

Poiščite režo za kartico SIM in vstavite kartico SIM, kot je prikazano spodaj. Ko vstavite kartico v napravo CPE, zaprite pokrov reže za kartico SIM.

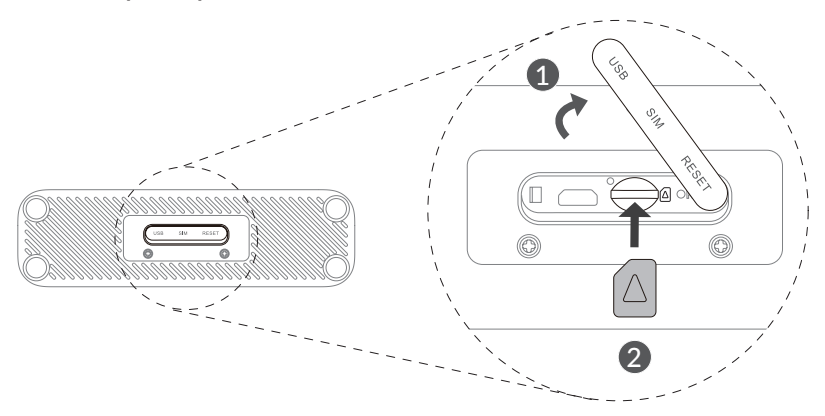

#### **OPOMBE**

- Upoštevajte usmerjenost kartice SIM. Če je kartica SIM vstavljena nepravilno, se lahko zatakne.
- Ne odstranjujte kartice SIM, ko je naprava CPE v uporabi. V nasprotnem primeru lahko pride do okvare naprave CPE ali izgube podatkov s kartice SIM.

# **2.2 Določite idealno lokacijo**

Določite idealno lokacijo za vašo napravo 5G CPE. Če želite kar najbolje izkoristiti svojo napravo CPE, se prepričajte, da lokacija izpolnjuje naslednja merila:

- je blizu okna
- V hladnem, suhem in dobro prezračevanem območju, stran od predmetov, kot so stene in električne naprave
- v bližini električne vtičnice
- na trdni in ravni površini

# <span id="page-6-0"></span>**2.3 Dostop do omrežja CPE**

Svoje naprave lahko povežete z omrežjem CPE z žično ali brezžično povezavo, kot je prikazano spodaj.

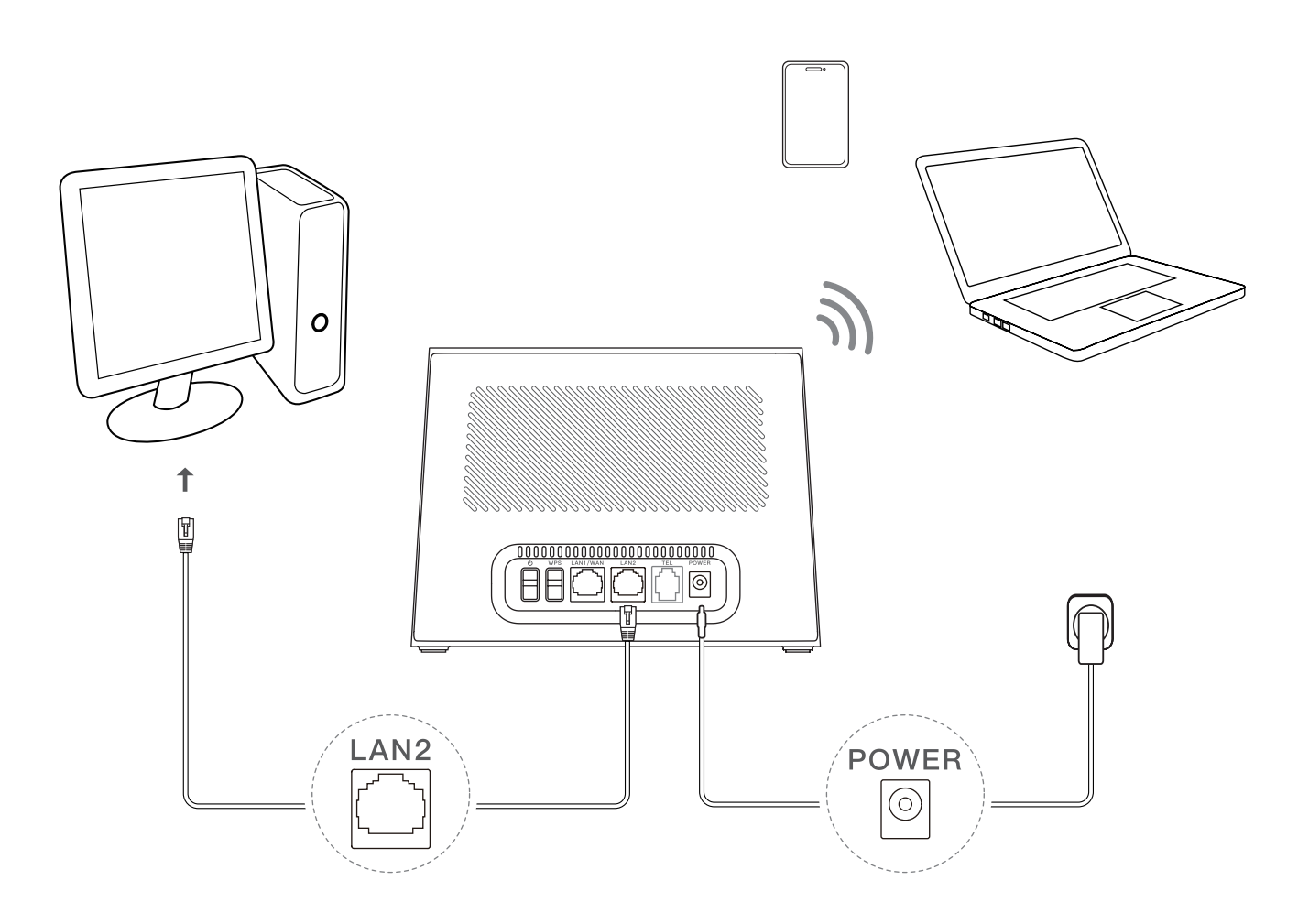

## **Dostop do žičnega omrežja**

Če želite vzpostaviti žično omrežno povezavo, žično napravo z ethernetnim kablom povežite z vhodom LAN naprave CPE.

## **Dostop do brezžičnega omrežja**

Če želite vzpostaviti brezžično omrežno povezavo, v svojih brezžičnih napravah izberite ime Wi-Fi (ali SSID) naprave CPE in vnesite geslo Wi-Fi.

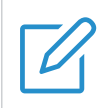

#### **OPOMBA**

Ime Wi-Fi in geslo Wi-Fi najdete na spodnji nalepki naprave CPE.

Če vaša brezžična naprava podpira WPS, lahko do omrežja Wi-Fi CPE dostopate tudi prek povezave WPS. Za vzpostavitev povezave WPS izberite eno od naslednjih možnosti.

#### <span id="page-7-0"></span>**Možnost 1: Gumb za WPS**

- 1. Pritisnite gumb WPS na napravi CPE in ga držite 3 sekunde.
- 2. V dveh minutah omogočite funkcijo WPS v brezžični napravi, da vzpostavite povezavo WPS.

#### **Možnost 2: Spletni uporabniški vmesnik**

- 1. Prijavite se v spletni uporabniški vmesnik (UI) naprave CPE in pojdite na Nastavitve > Wi-Fi > WPS. (Za več informacij o tem, kako se prijavite v spletni uporabniški vmesnik, glejte »Poglavje 3. Dostop do spletnega [uporabniškega](#page-8-1) vmesnika« na strani 6.)
- 2. Kliknite Zaženi WPS.
- 3. V dveh minutah omogočite funkcijo WPS v brezžični napravi, da vzpostavite povezavo WPS.

# **2.4 Uporaba telefonske funkcije**

Izbrani modeli podpirajo telefonsko funkcijo. Telefon priključite na napravo CPE s telefonskim kablom, kot je prikazano spodaj.

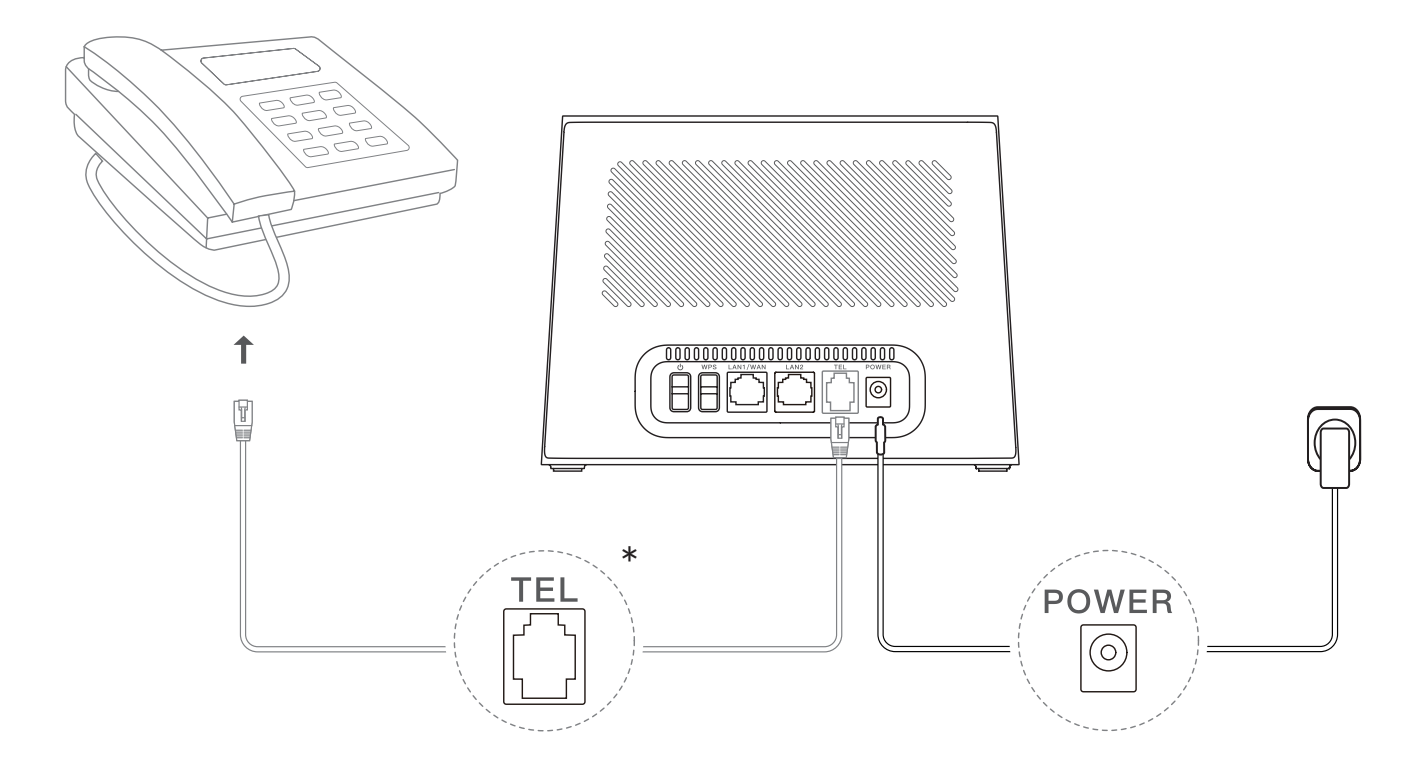

# <span id="page-8-1"></span><span id="page-8-0"></span>**Poglavje 3. Dostop do spletnega uporabniškega vmesnika**

To poglavje vsebuje informacije o tem, kako pridobiti dostop do spletnega uporabniškega vmesnika vaše naprave CPE, in vam omogoča vpogled v spletni uporabniški vmesnik.

# **3.1 Prijavite se v spletni uporabniški vmesnik.**

Če se želite prijaviti v spletni uporabniški vmesnik, sledite naslednjim korakom:

- 1. V napravi, povezani z omrežjem CPE, odprite spletni brskalnik.
- 2. Prijavite se v spletno mesto in nato sledite navodilom na zaslonu, da dokončate postopek prijave. Spletno mesto in privzete podatke za prijavo najdete na spodnji nalepki naprave CPE.

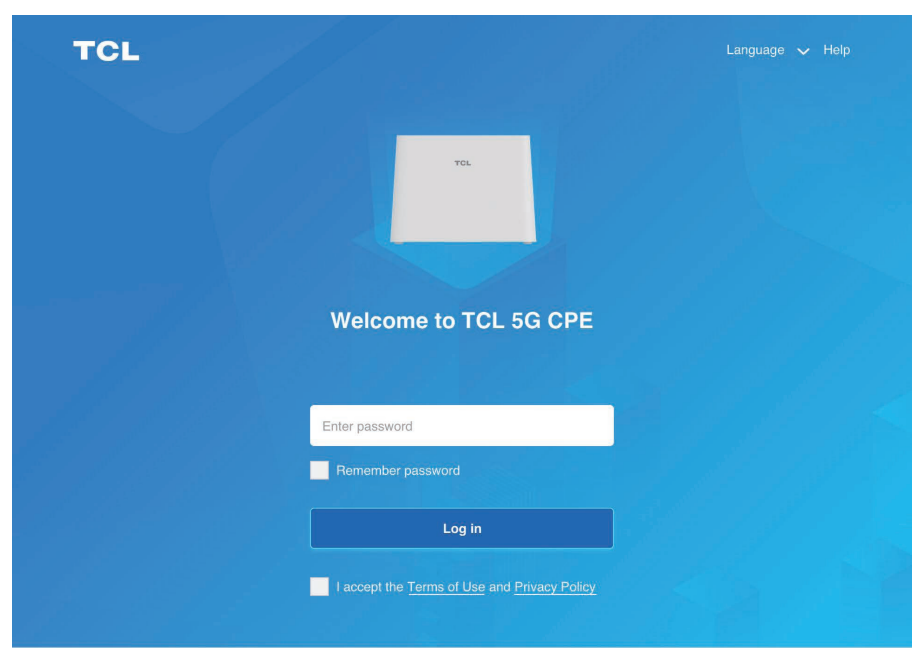

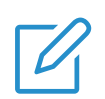

#### **OPOMBE**

- Kliknite Jezik v zgornjem desnem kotu zaslona, da spremenite nastavitev jezika.
- Kliknite Pomoč v zgornjem desnem kotu zaslona za dostop do uporabniškega priročnika.

# <span id="page-9-0"></span>**3.2 Raziščite funkcije spletnega uporabniškega vmesnika**

Spletni uporabniški vmesnik je v glavnem sestavljen iz naslednjih delov: [Domov](#page-11-1), Stanje, Storitve, Nastavitve, in [Sistem](#page-17-1). S klikom na posamezen razdelek lahko prikažete več informacij.

V spletnem uporabniškem vmesniku so prikazane pogosto uporabljene ikone stanja, ki zagotavljajo informacije o vaši napravi CPE.

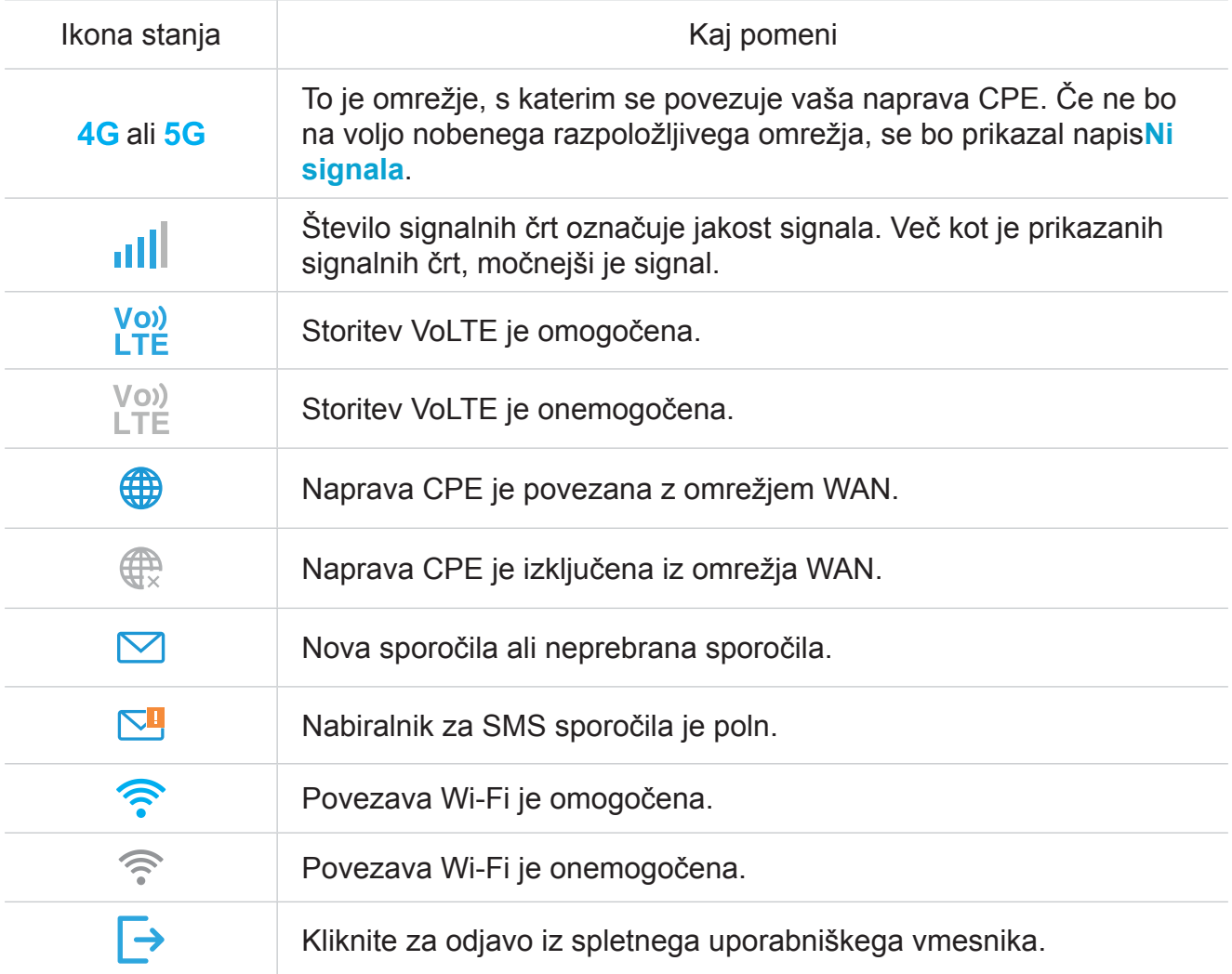

# <span id="page-10-0"></span>**Poglavje 4. Konfiguracija naprave CPE**

V tem poglavju vam bomo pokazali, kako s spletnim uporabniškim vmesnikom kar najbolje uporabiti vašo napravo CPE. V spletnem uporabniškem vmesniku lahko konfigurirate nastavitve Wi-Fi, pregledujete priključene naprave, nastavite omrežje za goste in še več.

# **4.1 Začetni zaslon**

V tem razdelku lahko hitro preverite stanje povezave, informacije o omrežju, informacije o napravi in povezane naprave.

## **Pregled omrežja**

Pregledna plošča omrežja prikazuje trenutno stanje omrežne povezave, hitrost prenosa in prenosa ter število priključenih naprav.

Kliknite Prekini povezavo , da prekinete povezavo med napravo CPE in omrežjem WAN.

Kliknite Poveži, če želite napravo CPE povezati z omrežjem WAN.

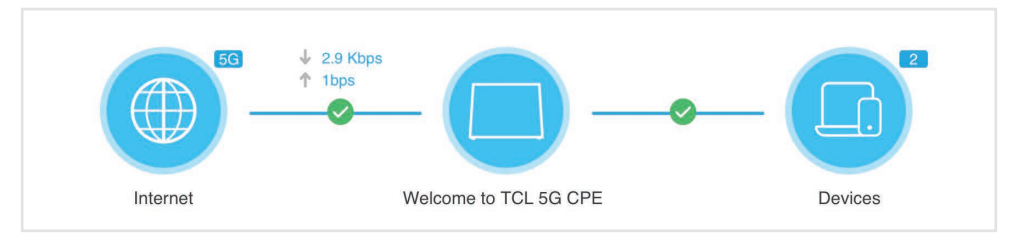

## **Omrežje**

Na plošči Omrežje so prikazani ime omrežja, vrsta omrežja in stanje omrežne povezave.

Kliknite Omrežje za dostop do strani z internetnimi nastavitvami.

## **Informacije o napravi**

Na plošči Informacije o napravi so prikazani model naprave, različica programske opreme in čas delovanja.

Kliknite Informacije o napravi, če želite pridobiti več informacij o svoji napravi.

#### **Povezane naprave**

Na Povezane naprave je prikazano število žičnih in brezžičnih naprav, ki so trenutno povezane z vašo napravo CPE.

Kliknite Povezane naprave, če želite pridobiti podrobnejše informacije o povezanih napravah.

# **4.2 Stanje**

V tem razdelku si lahko ogledate informacije o omrežju, stanje povezave, informacije o napravi in drugo.

# <span id="page-11-0"></span>**Stanje**

Tako lahko hitro preverite informacije o napravi, kot so internet, LAN, WAN, Wi-Fi in diagnostika.

## **Povezane naprave**

V tem zavihku lahko urejate imena priključenih naprav in upravljate njihov dostop do interneta.

# <span id="page-11-1"></span>**4.3 Storitve**

Pojdite na Storitve in kliknite zavihek SMS ter prikažite želene informacije ali po želji spremenite nastavitve SMS.

Opis vsake mape v zavihku SMS najdete v naslednji preglednici.

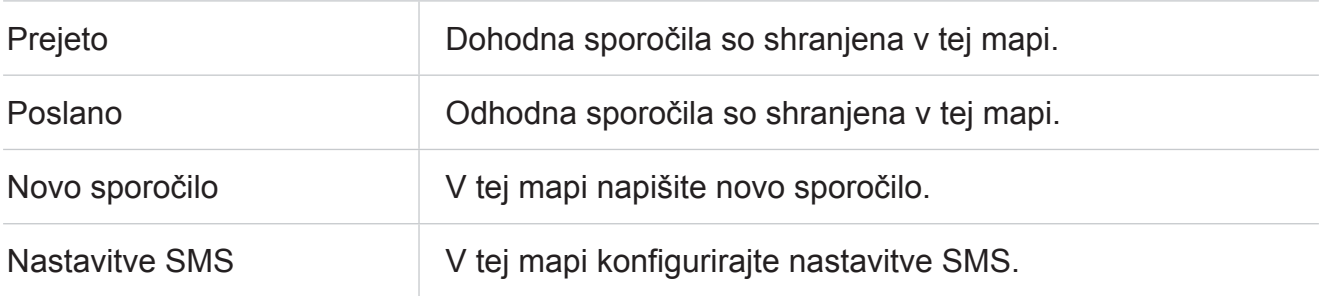

Pogosto uporabljene operacije sporočil SMS so prikazane v naslednji preglednici.

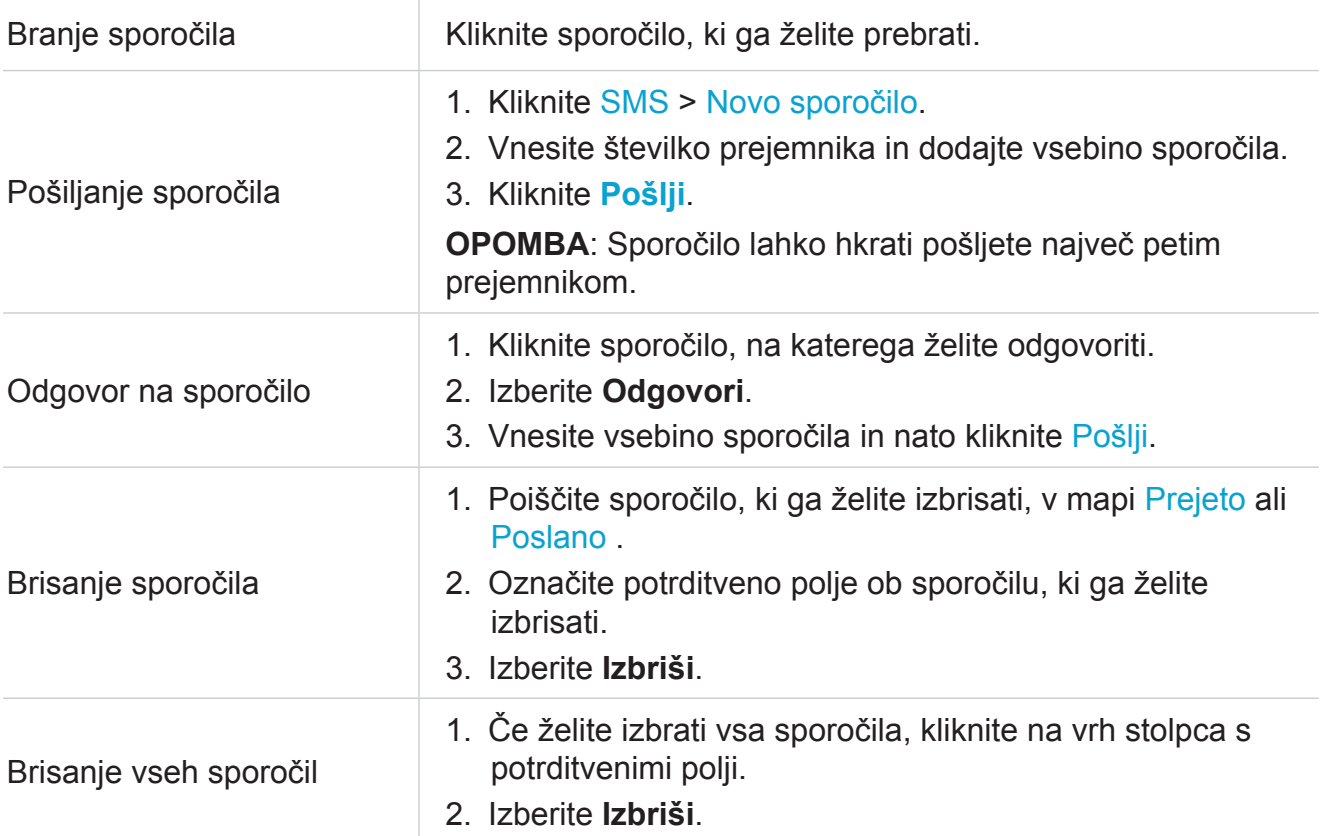

<span id="page-12-0"></span>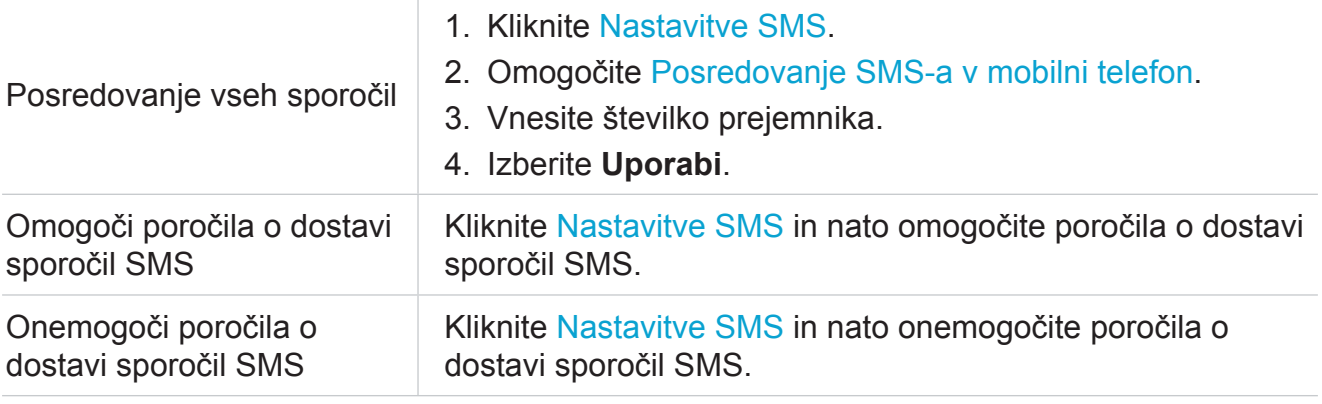

# **4.4 Nastavitve**

V tem razdelku lahko določite prednost omrežne povezave, konfigurirate način povezave, upravljate nastavitve WAN, LAN in Wi-Fi ter drugo.

#### **Hitra namestitev**

V tem zavihku lahko konfigurirate osnovne nastavitve povezave, omogočite ali onemogočite podatkovno gostovanje, omogočite ali onemogočite omrežja 2,4 GHz in 5 GHz/6 GHz, spremenite SSID in gesla Wi-Fi ter drugo.

## **Nastavitev**

#### **Omrežna povezava**

V tej možnosti lahko konfigurirate in upravljate način povezave, mobilne podatke in podatkovno gostovanje.

#### **Upravljanje profila**

V tej možnosti lahko nastavite nov profil APN ter uredite ali izbrišete obstoječe profile.

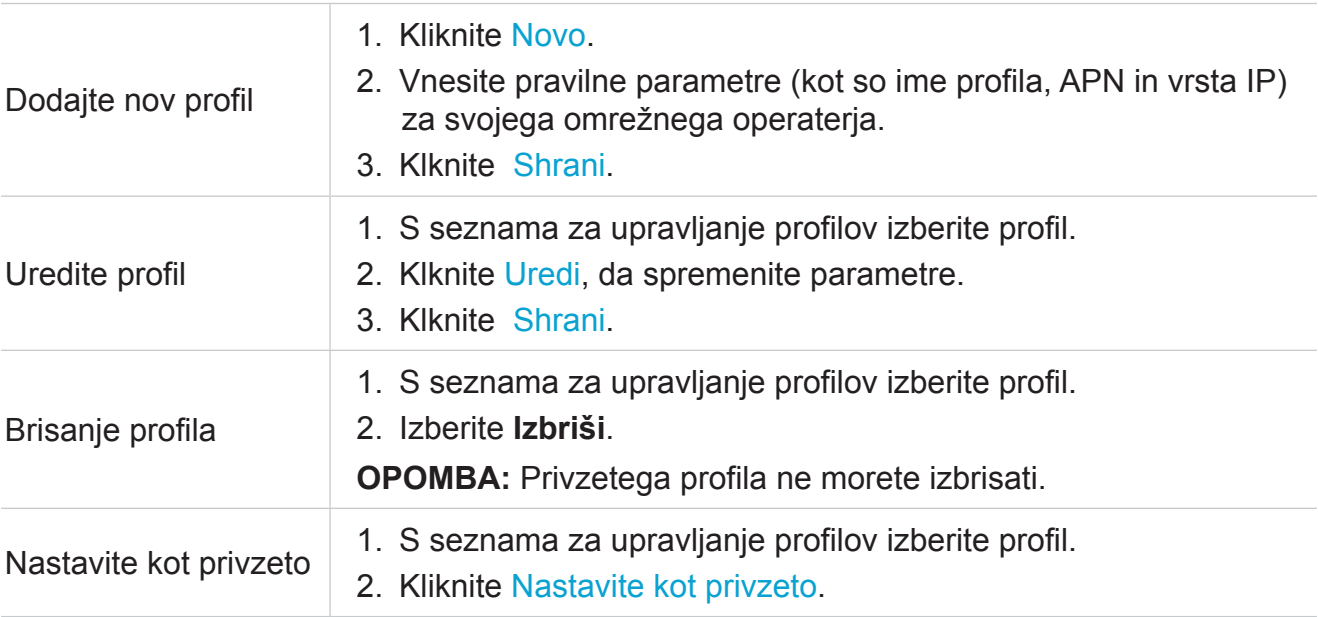

#### **Omrežne nastavitve**

Način iskanja omrežja lahko nastavite na Samodejno ali Ročno, in spremenite način omrežja. Ko opravite želene spremembe kliknite gumb Uporabi.

## **Wi-Fi**

#### **Osnovno**

V tej možnosti konfigurirajte osnovne nastavitve Wi-Fi.

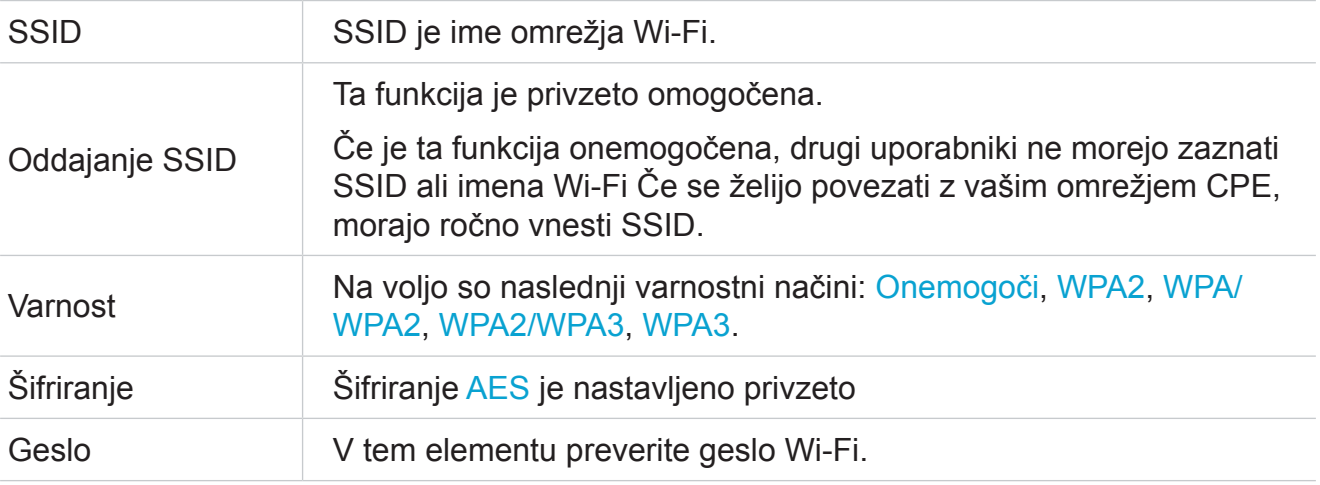

#### **Dodatno**

V tej možnosti konfigurirajte napredne nastavitve Wi-Fi.

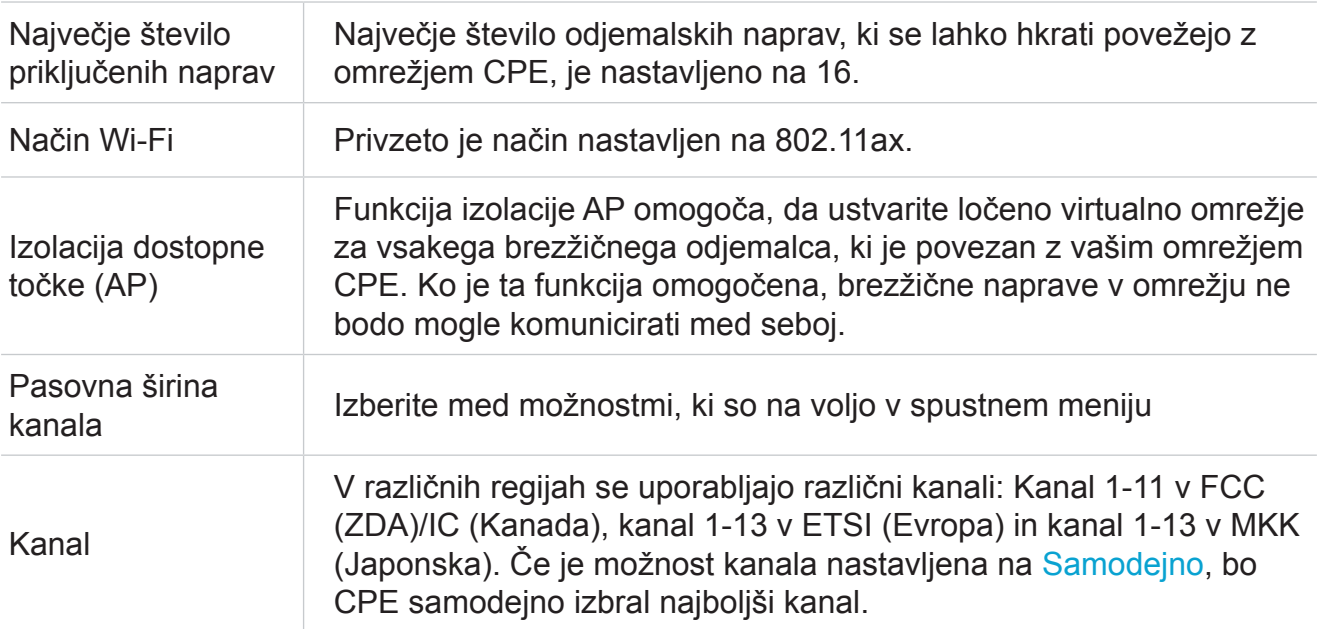

#### **Omrežje za goste**

V tem zavihku lahko omogočite ali onemogočite funkcijo Omrežje za goste ter konfigurirate ime Wi-Fi omrežja za goste, geslo Wi-Fi in trajanje veljavnosti. Naprave, povezane z gostujočim omrežjem, lahko dostopajo do interneta, vendar ne morejo dostopati do spletnega uporabniškega vmesnika CPE ali glavnega omrežja.

## **WPS**

Zaščitena nastavitev Wi-Fi (Wi-Fi Protected Setup ali WPS) je varnostni standard brezžičnega omrežja, ki poskuša omogočiti hitrejše in enostavnejše povezave med napravo CPE in brezžičnimi napravami.

Če vaša brezžična naprava podpira WPS, lahko do omrežja Wi-Fi CPE dostopate prek povezave WPS. Za vzpostavitev povezave WPS izberite eno od naslednjih možnosti.

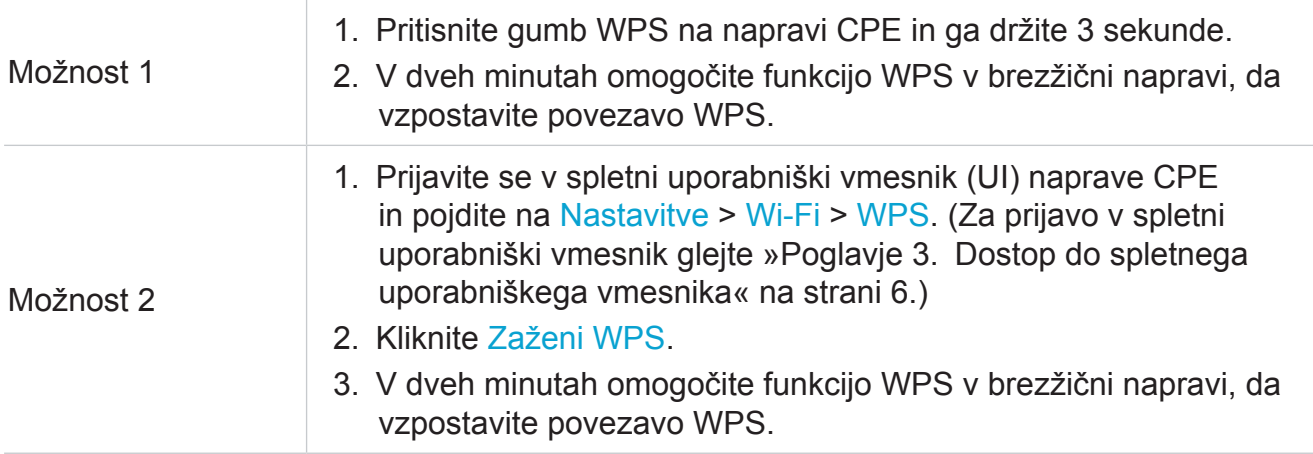

## **Varnost**

#### **Upravljanje kode PIN kartice SIM**

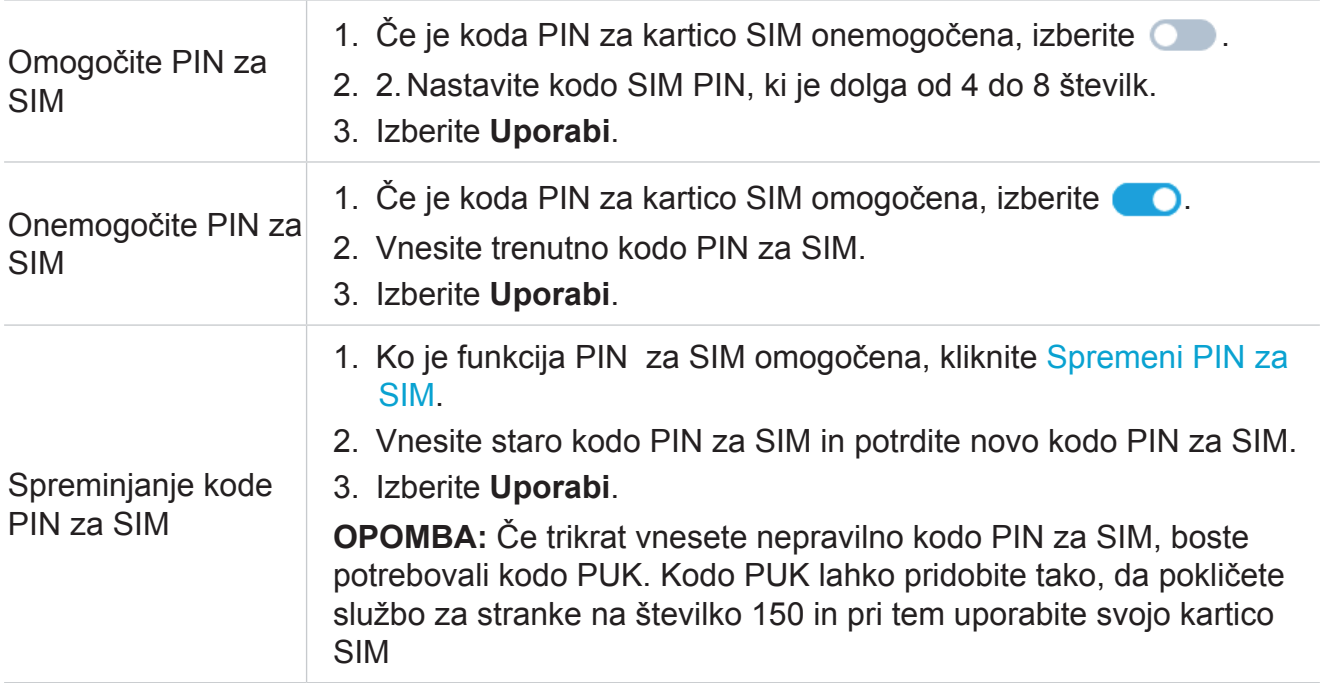

## **Napredne nastavitve**

#### **WAN (osnovno)**

V tej možnosti nastavite način povezave WAN in spremenite povezane parametre. Tukaj lahko nastavite način povezave na DHCP, PPPoE aliStatični IP.

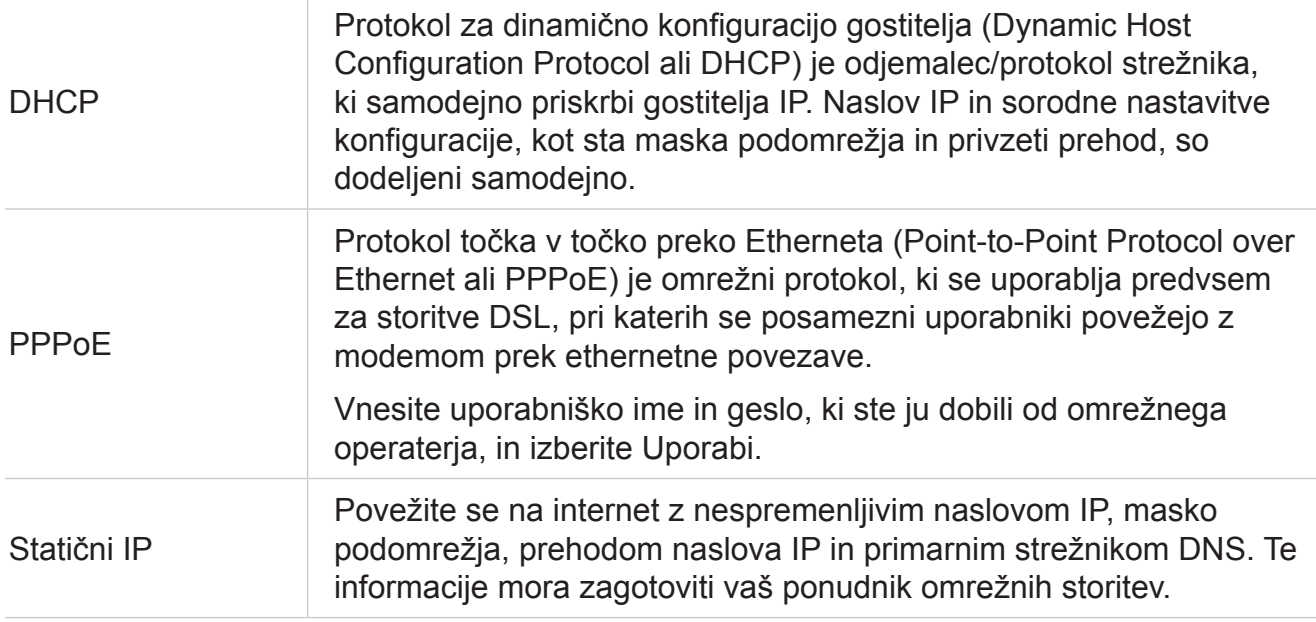

#### **WAN (klon MAC)**

Ko je omogočena funkcija Kloniranje naslova MAC , se lahko več odjemalskih naprav poveže s CPE in dostopa do interneta.

Vaš trenutni naslov MAC je prikazan tukaj. Izberite Ponastavi za nastavitev novega naslova MAC. Izberite Kloniraj za kopiranje svojega gostiteljskega naslova MAC.

## **LAN**

Naslov privzetega prehoda je 192.168.1.1, privzeta maska podomrežja pa je 255.255.255.0.

Če je omogočena funkcija Strežnik DHCP, se naslovi IP samodejno dodelijo odjemalskim napravam v omrežju. Če je funkcija Strežnik DHCP onemogočena, CPE ne bo dodelil naslovov IP priključenim odjemalskim napravam. Naslov IP je treba vnesti v vsako odjemalsko napravo.

## **Način »Bridge«**

Način Bridge omogoča povezavo dveh usmerjevalnikov. Ko je omogočen, v bistvu spremeni zadevni usmerjevalnik v stikalo. Usmerjevalnik z omogočenim mostom bo še vedno prenašal podatke, vendar ne bo izvajal tradicionalnih postopkov prevajanja omrežnega dostopa (NAT). Namesto tega bo usmerjevalnik z omogočenim mostom razširil svoj dostop do vrat na priključene naprave.

## **Prepustnost IP**

CPE IP prehod posreduje IP WAN odjemalcu Ethernet tethering.

## **Filtriranje naslovov IP**

Privzeto je vsaki napravi, povezani z omrežjem CPE, omogočen dostop do interneta. Določite, katera naprava ne sme dostopati do interneta, tako da jo dodate na črni seznam.

## **Filtriranje naslovov MAC**

Privzeto je vsaki napravi, povezani z omrežjem CPE, omogočen dostop do interneta. Določite lahko, katera naprava lahko ali ne sme dostopati do interneta, tako da jo dodate na črni ali beli seznam

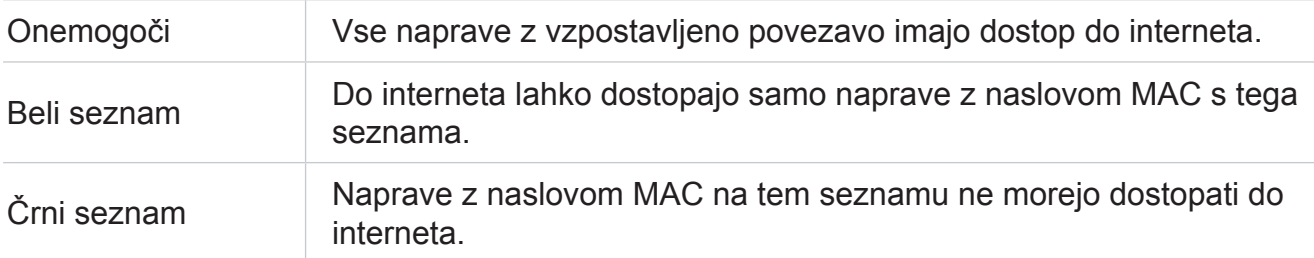

## **DDNS**

IP naslov WAN je potreben, ko so omogočene nekatere funkcije vaše naprave CPE. Če se naslov WAN IP vaše naprave CPE spremeni, te funkcije morda ne bodo delovale pravilno.

Funkcija dinamičnega strežnika domenskih imen (The Dynamic Domain Name Server ali DDNS) vam omogoča, da dinamični naslov WAN IP (javni naslov IP) preslikate na statično domensko ime in tako uporabnikom interneta (na strani WAN) omogočite dostop do omrežja CPE s statičnim domenskim imenom.

#### **DMZ**

Če zunanji uporabniki ne morejo dostopati do določenih omrežnih storitev v omrežju LAN, lahko omogočite funkcijo DMZ in nastavite nov naslov IP gostitelja.

#### **UPnP**

UPnP (angl. Universal Plug and Play) je sveženj omrežnih protokolov, ki omogočajo povezanim napravam, da odkrijejo druga drugo in vzpostavijo storitve delujočega omrežja, kot so izmenjava podatkov, komunikacija in zabava.

## **VPN**

Navidezno zasebno omrežje (Virtual Private Network ali VPN) je namensko omrežje v skupnem ali javnem omrežju (običajno v internetu). Tehnologija VPN omogoča zaposlenim v podružnici podjetja in zaposlenim na sedežu, da si priročno izmenjujejo vire, ne da bi bili ti viri izpostavljeni drugim uporabnikom interneta.

## **Odpiranje vrat**

Ta funkcija zunanjim uporabnikom omogoča dostop do FTP in drugih storitev v omrežju LAN.

#### **Starševski nadzor**

Nastavite urnik dostopa do interneta za odjemalske naprave v omrežju CPE in določite, katera spletna mesta lahko odjemalske naprave obiščejo in katerih ne.

Če želite upravljati starševski nadzor, kliknite Nastavi, nato nastavite urnik dostopa do interneta in določite črno listo spletnih strani.

# <span id="page-17-1"></span><span id="page-17-0"></span>**4.5 Sistem**

V tem razdelku si lahko hitro ogledate informacije o napravi, ponovno zaženete ali ponastavite napravo, spremenite prijavno geslo in drugo.

## **Informacije o napravi**

V tem zavihku si lahko ogledate informacije o napravi, vključno z IMEI, različico programske opreme in naslovom MAC.

## **Geslo za prijavo**

Vnesite svoje trenutno geslo in nastavite novo. Novo geslo mora biti dolgo od 4 do 16 znakov.

## **Sistemski čas**

V tem zavihku upravljate časovni pas.

## **TR-069**

To je protokol za komunikacijo med CPE in strežnikom za samodejno konfiguracijo (ACS), ki zagotavlja varno samodejno konfiguracijo in druge funkcije upravljanja CPE v skupnem okviru.

## **Varnostno kopiranje/obnovitev**

Ta funkcija omogoča varnostno kopiranje trenutne konfiguracije naprave ali obnovitev prejšnje konfiguracije naprave z uvozom datoteke z varnostno kopijo konfiguracije.

## **Ponovni zagon in ponastavitev**

Ta funkcija omogoča ponovni zagon ali tovarniško ponastavitev CPE.

Če naprava CPE ne deluje pravilno, jo lahko poskusite znova zagnati in tako rešite težavo.

Če iz neznanih razlogov ne morete dostopati do interneta ali ste pozabili geslo za prijavo, lahko napravo CPE obnovite na tovarniške nastavitve. Za ponastavitev naprave CPE lahko uporabite tudi sponko za papir, s katero za 3 sekunde pritisnete gumb za ponastavitev na napravi CPE.

## **Posodobitev strojno-programske opreme**

Kliknite Preveri posodobitev in naprava CPE bo zaznala različico programske opreme. Če je na voljo nova različica, lahko kliknete Posodobi za posodobitev programske opreme.

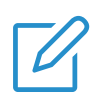

#### **OPOMBA**

Med postopkom posodobitve naprave ne izklopite. V nasprotnem primeru se lahko poškoduje.

# <span id="page-18-1"></span><span id="page-18-0"></span>**Pomembna varnostna navodila**

Pred uporabo naprave preberite vsa varnostna navodila. Neupoštevanje teh varnostnih navodil lahko povzroči poškodbe ali škodo na napravi ali drugi lastnini

# **Pomembna varnostna navodila**

- Upoštevajte znake in obvestila, ki prepovedujejo ali omejujejo uporabo brezžičnih naprav.
- Z napravo vedno ravnajte previdno. V notranjosti vsebuje občutljive elektronske komponente. Naprava se lahko poškoduje, če vam pade, jo zažgete, prebodete ali zdrobite ali če pride v stik s tekočino.
- Naprave ne razstavljajte in je ne poskušajte popraviti sami. Če napravo razstavljate, lahko poškodujete napravo ali sebe.
- Naprava in njena dodatna oprema lahko predstavlja nevarnost zadušitve za majhne otroke. Otrokom ne dovolite, da bi napravo in njeno dodatno opremo uporabljali brez nadzora.

# **Motenje medicinskih pripomočkov**

Vaš usmerjevalnik vsebuje komponente, ki lahko motijo medicinske naprave, kot so srčni spodbujevalniki, defibrilatorji ali druge medicinske naprave. Med medicinsko napravo in usmerjevalnikom vzdržujte varno razdaljo. Za informacije, specifične za vaš medicinski pripomoček, se posvetujte s svojim zdravnikom in proizvajalcem medicinskega pripomočka.

# **Električni adapter**

Uporabljajte samo priloženi napajalnik ali napajalnike, ki so skladni z veljavnimi mednarodnimi in regionalnimi varnostnimi standardi. Uporaba drugih adapterjev lahko povzroči poškodbe naprave ali nevarnost poškodb ali smrti. Ko je adapter priključen v električno vtičnico, ga je treba hraniti v dobro prezračevanem prostoru. Ne uporabljajte poškodovanih napajalnih adapterjev.

# **Delovna temperatura**

Vaša naprava je zasnovana tako, da najbolje deluje pri temperaturah okolice med 0 °C in 45 °C (32°F in 113°F), shranjevati pa jo je treba pri temperaturah okolice med -10 °C in 70 °C (14°F in158°F). Vaša naprava lahko deluje nepravilno, če jo uporabljate ali hranite izven teh temperaturnih območij. Naprave ne izpostavljajte velikim spremembam temperature ali vlažnosti.

# <span id="page-19-0"></span>**Informacije o skladnosti s predpisi**

V tem razdelku so predstavljene informacije o predpisih, certificiranju in skladnosti, ki se nanašajo na vaš izdelek.

# **Elektromagnetna polja (EMP)**

Ta izdelek je skladen z vsemi veljavnimi standardi in predpisi glede izpostavljenosti elektromagnetnim poljem.

# **Skladnost z zakonodajo Evropske unije (EU)**

 $\epsilon$ 

S tem dokumentom podjetje TCL Communication Ltd. izjavlja, da je radijska oprema tipa TCL HH512LV/HH512LM skladna z bistvenimi zahtevami in drugimi ustreznimi določbami Direktive 2014/53/EU. Izjavo o skladnosti lahko najdete nahttps://www.tcl.com/global/en/ service-support-mobile/eu-doc.html.

# **Informacije o odlaganju in recikliranju**

V družbi TCL si nenehno prizadevamo izboljšati svoje delovanje in izdelke ter zmanjšati svoj vpliv na okolje.

Vaš izdelek je zasnovan in izdelan iz visoko kakovostnih materialov in komponent, ki jih je mogoče reciklirati in ponovno uporabiti. Upoštevajte lokalne predpise glede odstranjevanja embalaže, izpraznjenih baterij in stare opreme. Za informacije o recikliranju obiščite www.tcl.com. Ta simbol na napravi in/ali njeni dodatni opremi označuje, da te naprave ne smete odlagati med gospodinjske odpadke. Ko se življenjska doba te naprave izteče, jo odnesite v zbirno mesto, ki je določeno s strani lokalnih organov. Za podrobnejše informacije o recikliranju naprav se obrnite na lokalne organe, centre za odstranjevanje gospodinjskih odpadkov ali maloprodajne trgovine. Ločeno zbiranje in recikliranje vaše naprave in/ali njene dodatne opreme ob odstranitvi bo pomagalo ohraniti naravne vire in zagotovilo, da bo naprava reciklirana na način, ki varuje zdravje ljudi in okolje.

# <span id="page-20-0"></span>**Odpravljanje težav**

Če med uporabo izdelka naletite na težave, si z informacijami o odpravljanju težav pomagajte pri ugotavljanju težave in iskanju možnih rešitev.

# **Splošne težave**

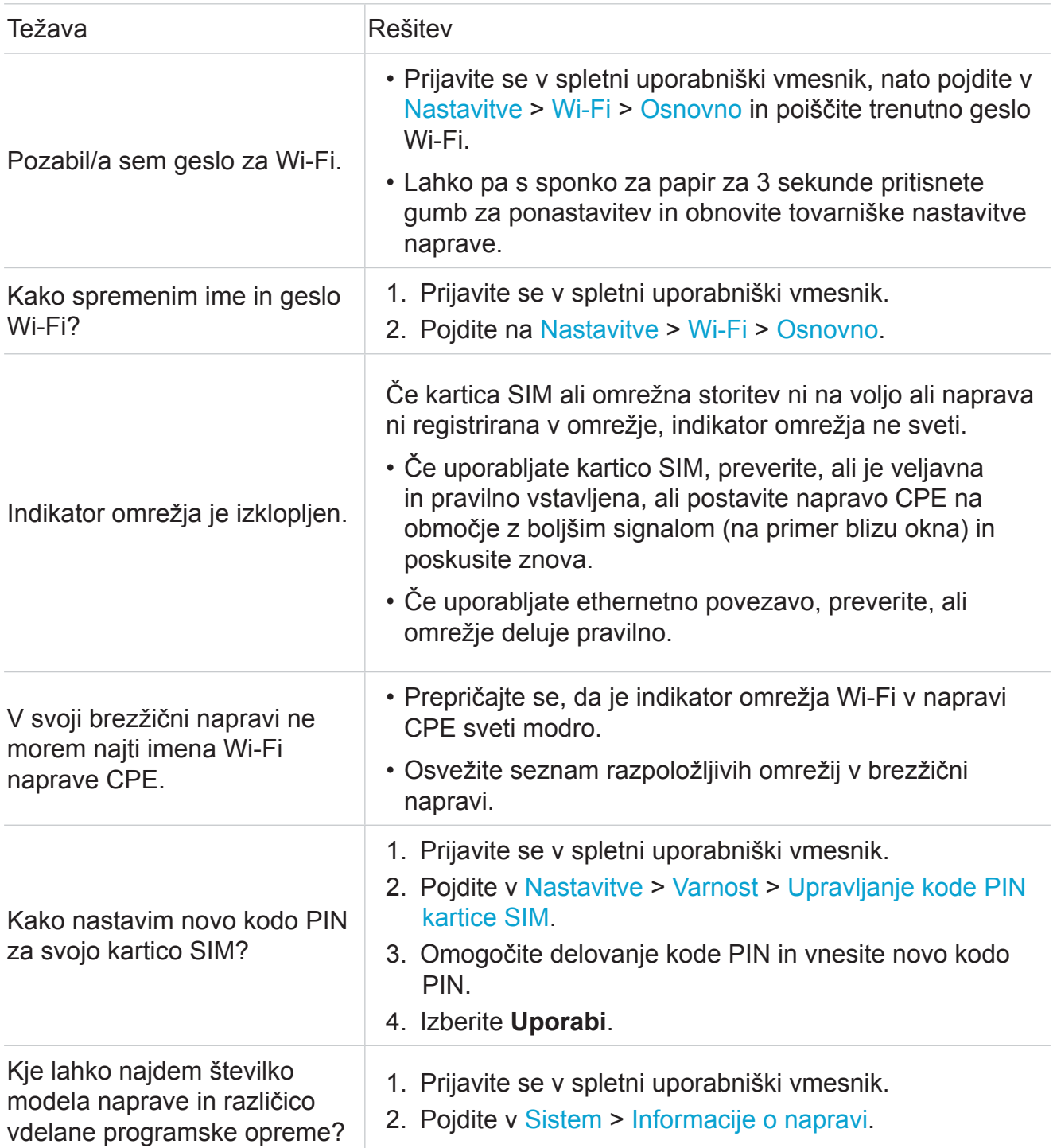

# **Težave s spletnim uporabniškim vmesnikom**

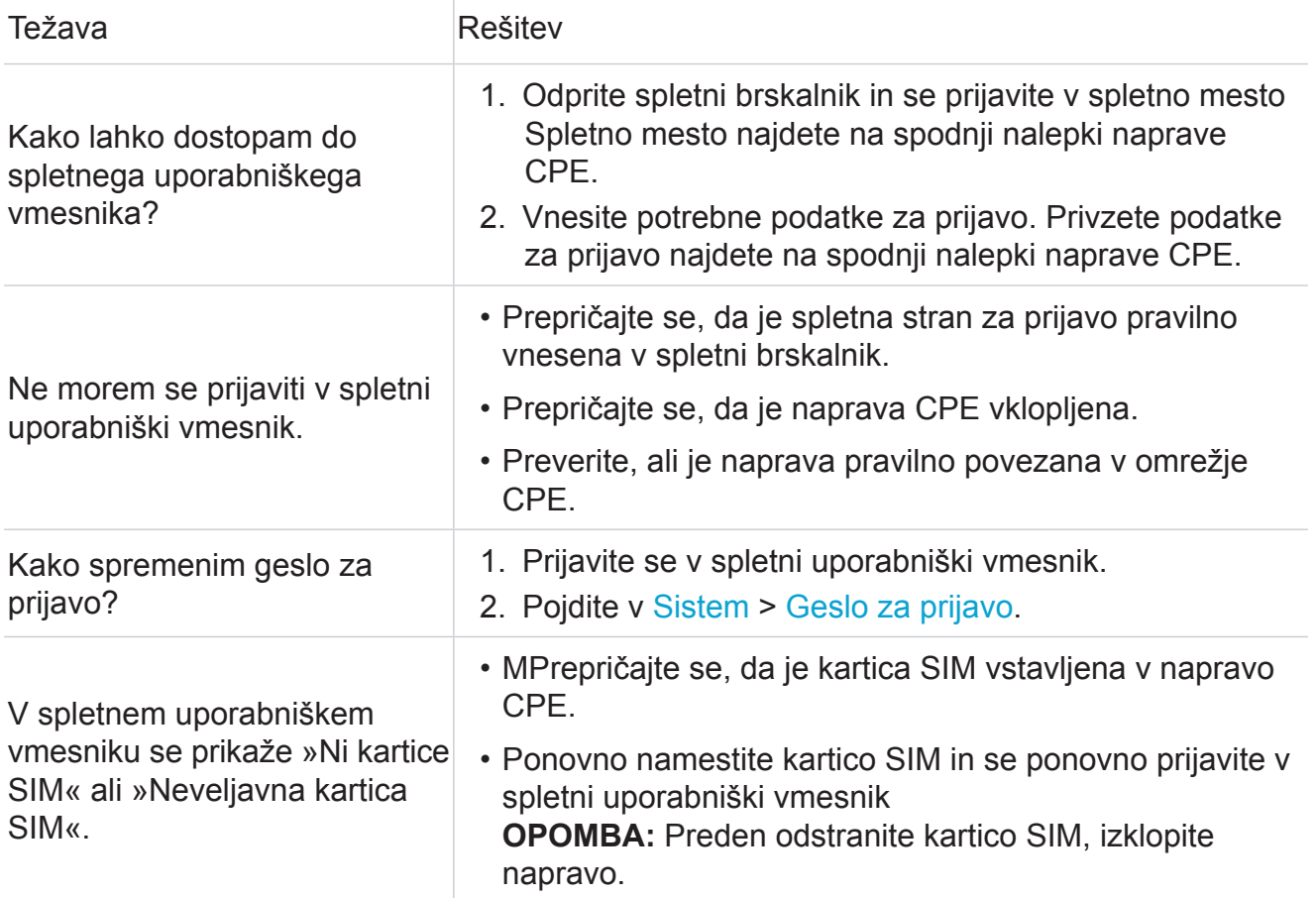

# **Težave s povezavo**

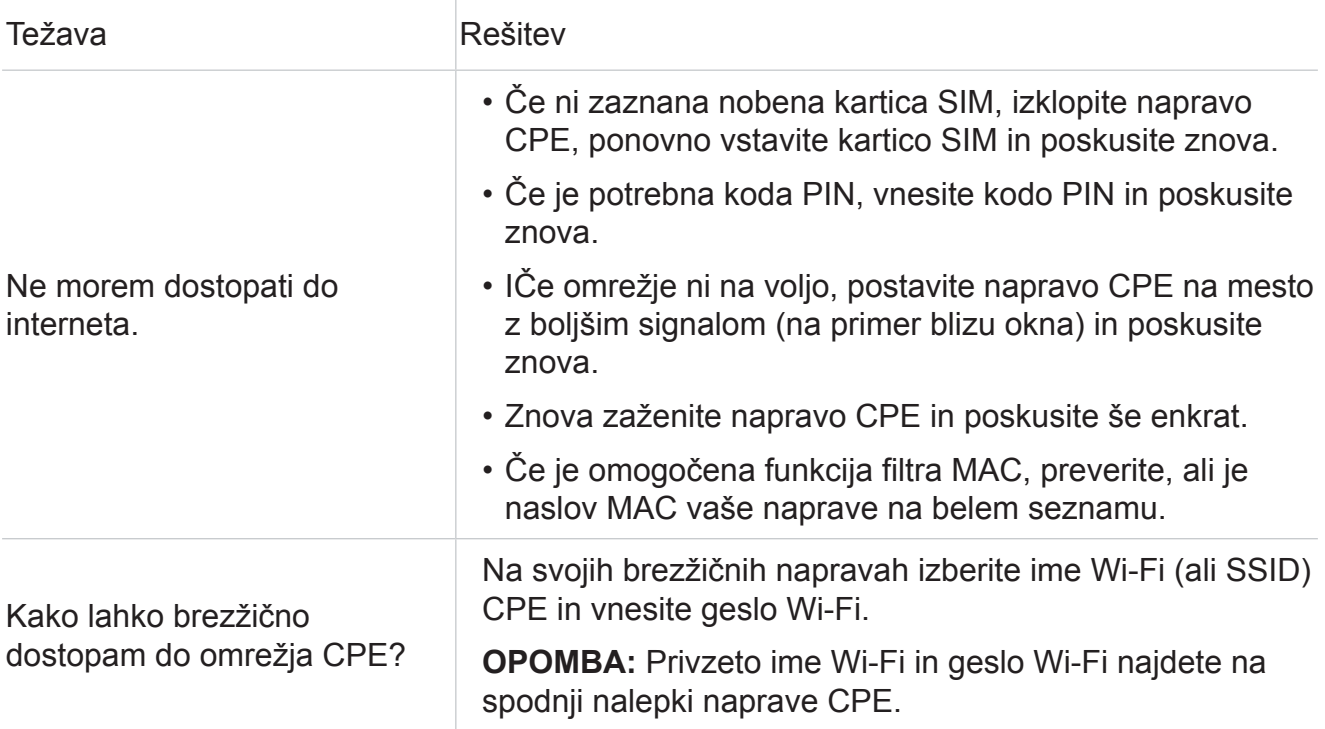

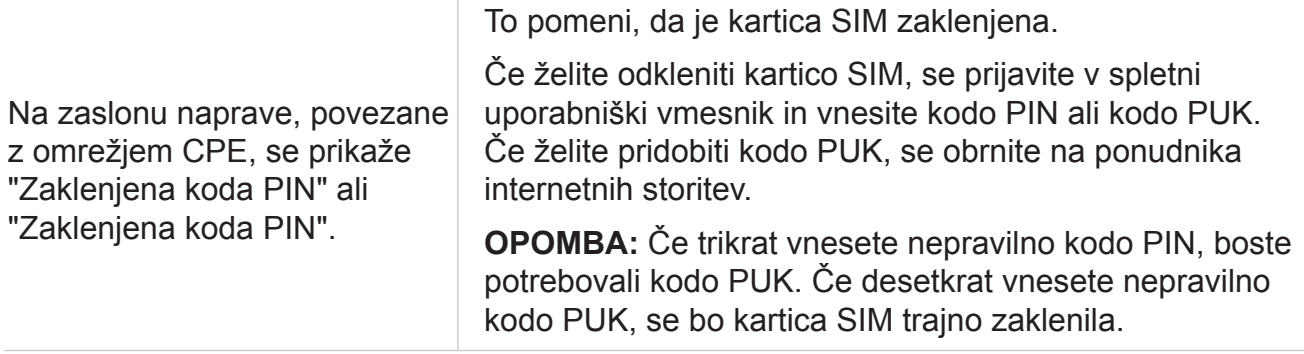